# PRTR Data Disclosure Guide

**--- How to disclose PRTR data via Blue Map website**

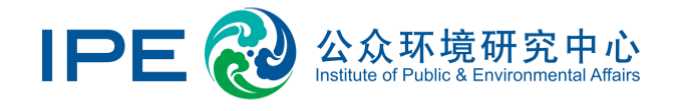

# **Contents**

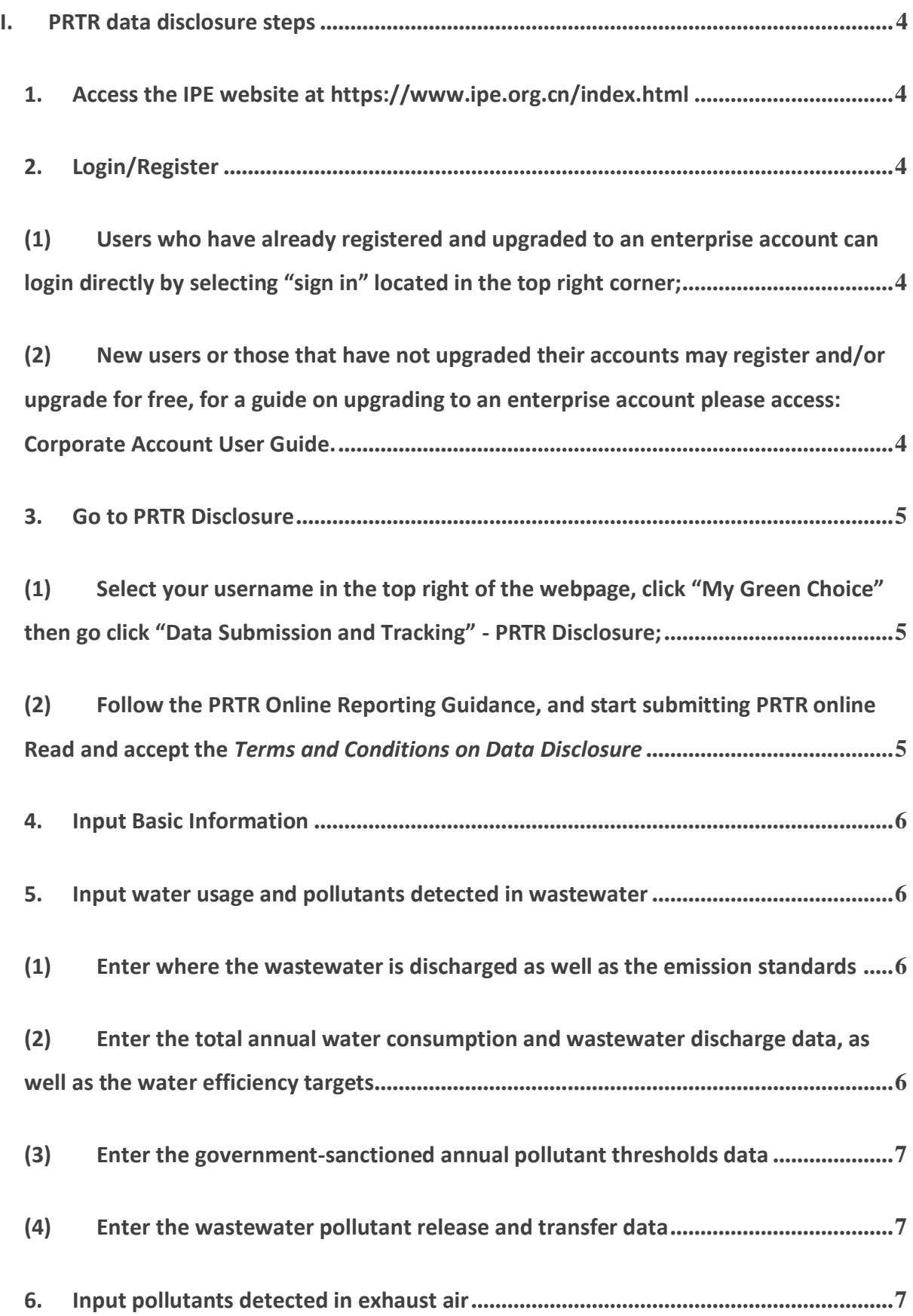

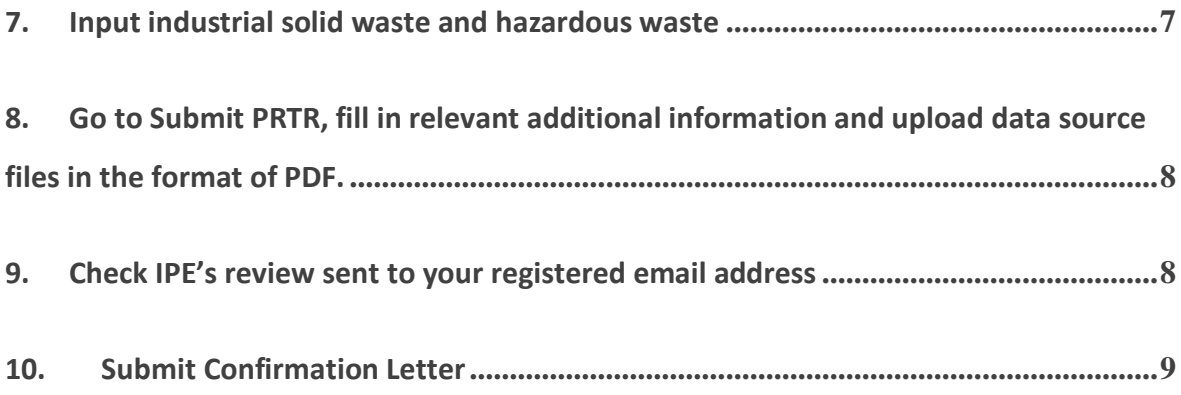

## <span id="page-3-0"></span>I. **PRTR data disclosure steps**

- <span id="page-3-1"></span>1. Access the IPE website at<https://www.ipe.org.cn/index.html>
- <span id="page-3-2"></span>2. Login/Register
- <span id="page-3-3"></span>(1) Users who have already registered and upgraded to an enterprise account can login directly by selecting "sign in" located in the top right corner;
- <span id="page-3-4"></span>(2) New users or those that have not upgraded their accounts may register and/or upgrade for free, for a guide on upgrading to an enterprise account please access: [Corporate Account User Guide.](http://wwwoa.ipe.org.cn/Plugin/KindEditor/Upload/file/20220802/20220802165304_2513.pdf)

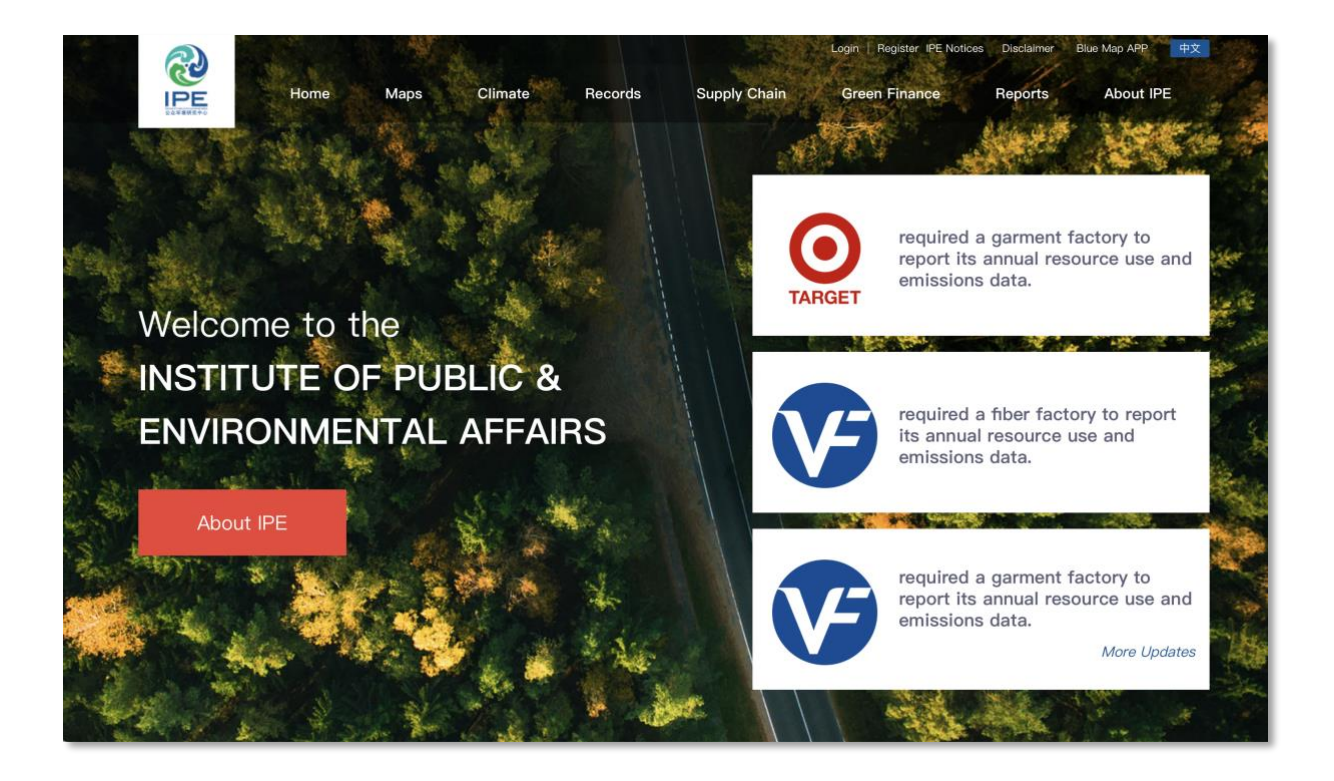

#### <span id="page-4-0"></span>3. Go to PRTR Disclosure

<span id="page-4-1"></span>(1) Select your username in the top right of the webpage, click "My Green Choice" then go click "Data Submission and Tracking" - PRTR Disclosure;

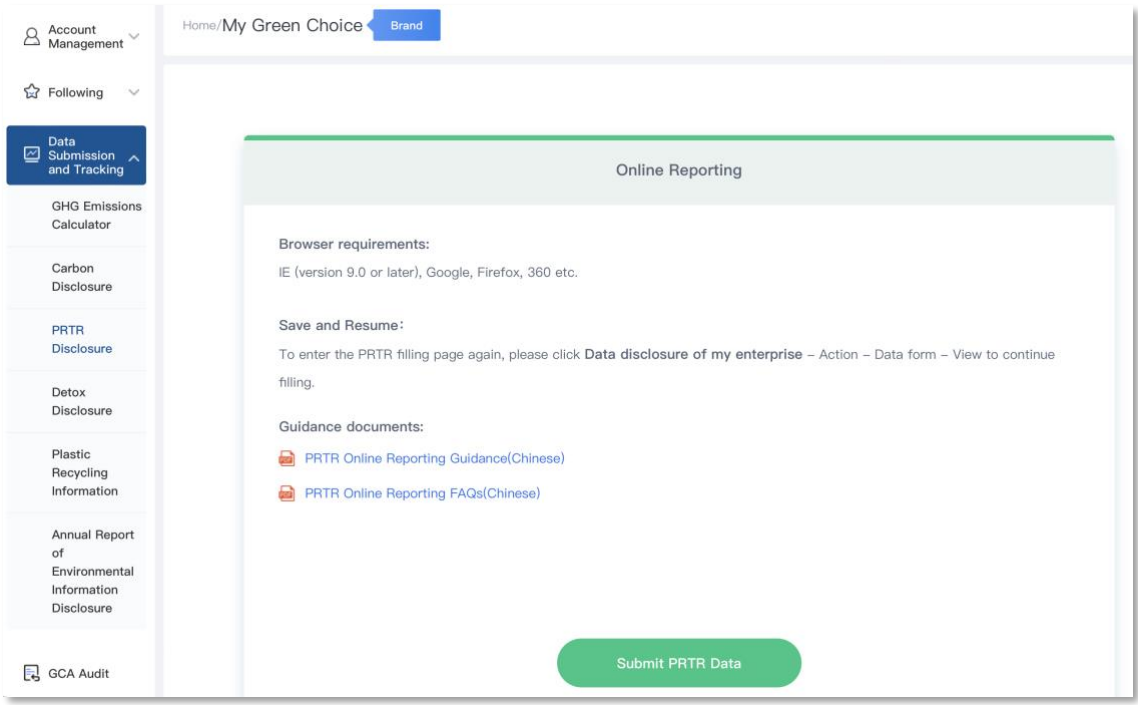

<span id="page-4-2"></span>(2) Follow the PRTR Online Reporting Guidance, and start submitting PRTR online Read and accept the *Terms and Conditions on Data Disclosure*

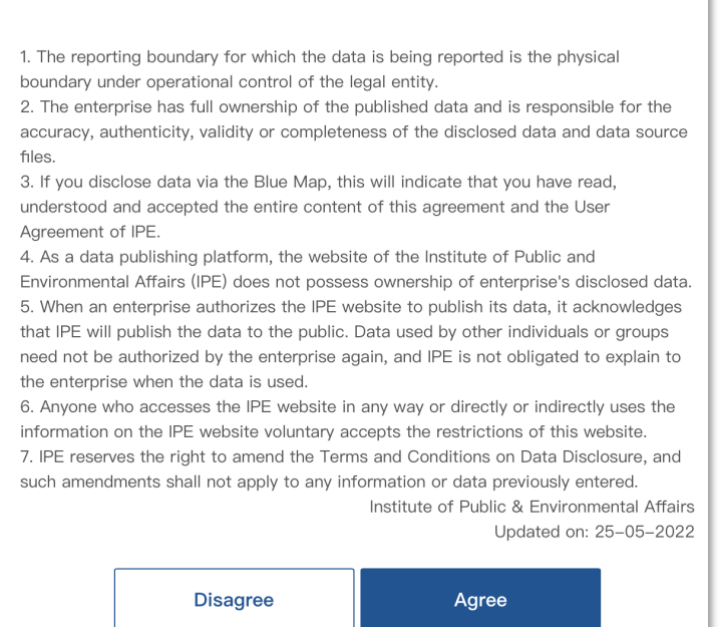

# Terms and Conditions on Data Disclosure

### <span id="page-5-0"></span>4. Input Basic Information

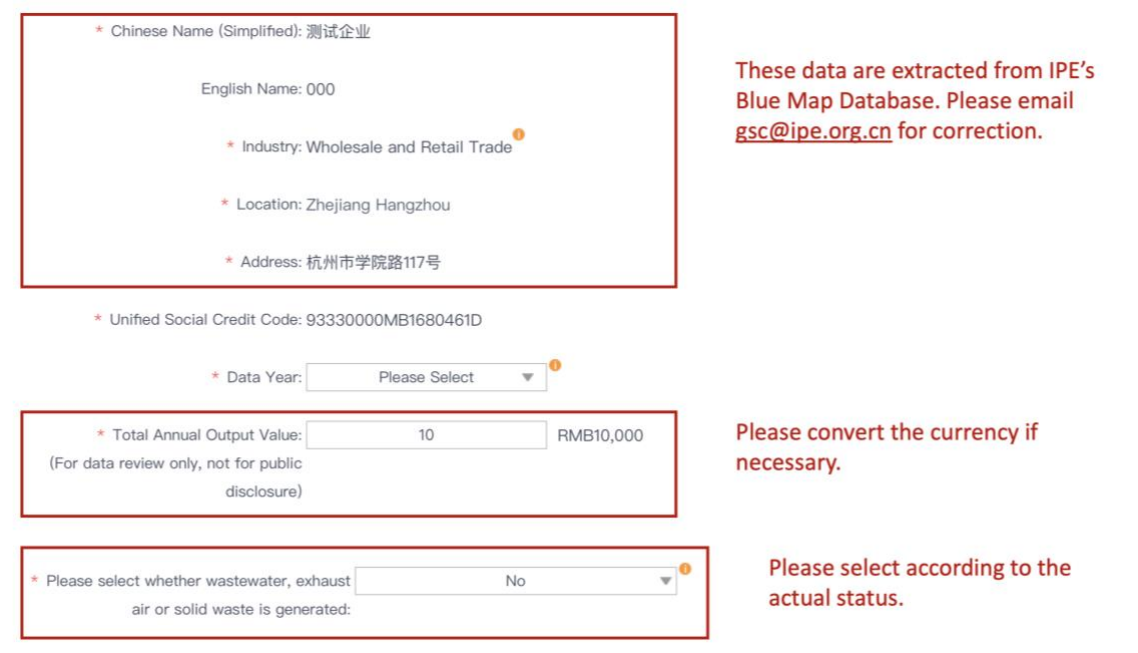

- <span id="page-5-1"></span>5. Input water usage and pollutants detected in wastewater
- <span id="page-5-2"></span>(1) Enter where the wastewater is discharged as well as the emission standards
- <span id="page-5-3"></span>(2) Enter the total annual water consumption and wastewater discharge data, as well as

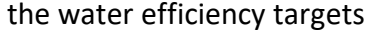

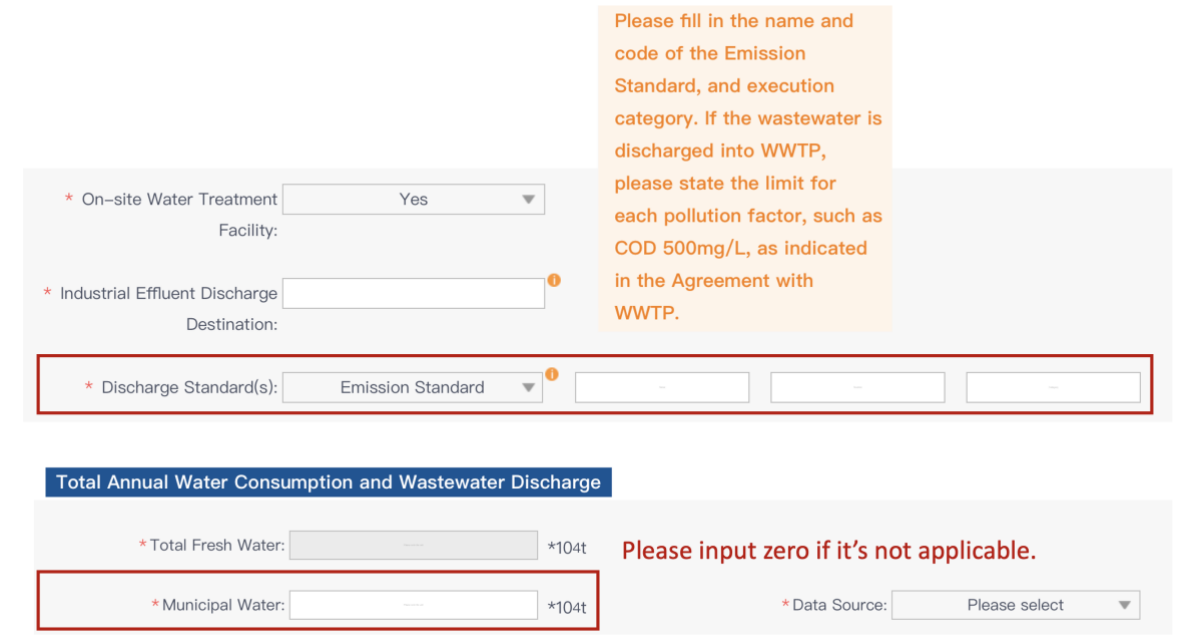

- <span id="page-6-0"></span>(3) Enter the government-sanctioned annual pollutant thresholds data
- <span id="page-6-1"></span>(4) Enter the wastewater pollutant release and transfer data
- <span id="page-6-2"></span>6. Input pollutants detected in exhaust air

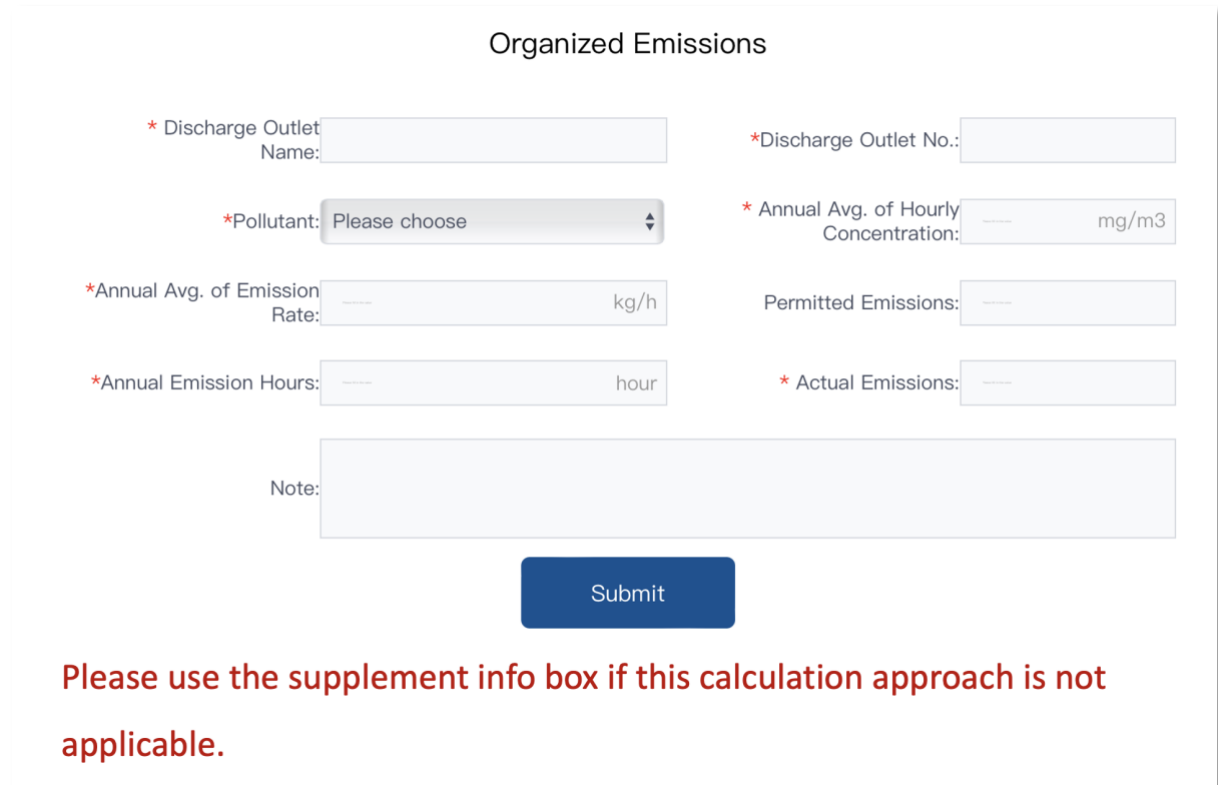

<span id="page-6-3"></span>7. Input industrial solid waste and hazardous waste

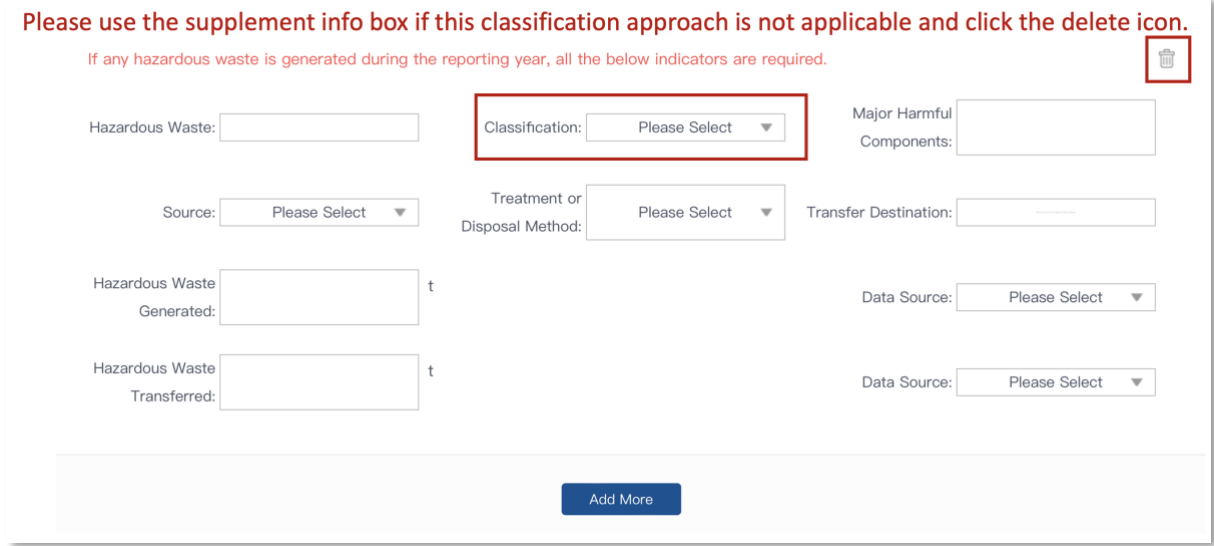

<span id="page-7-0"></span>8. Go to Submit PRTR, fill in relevant additional information and upload data source files in the format of PDF.

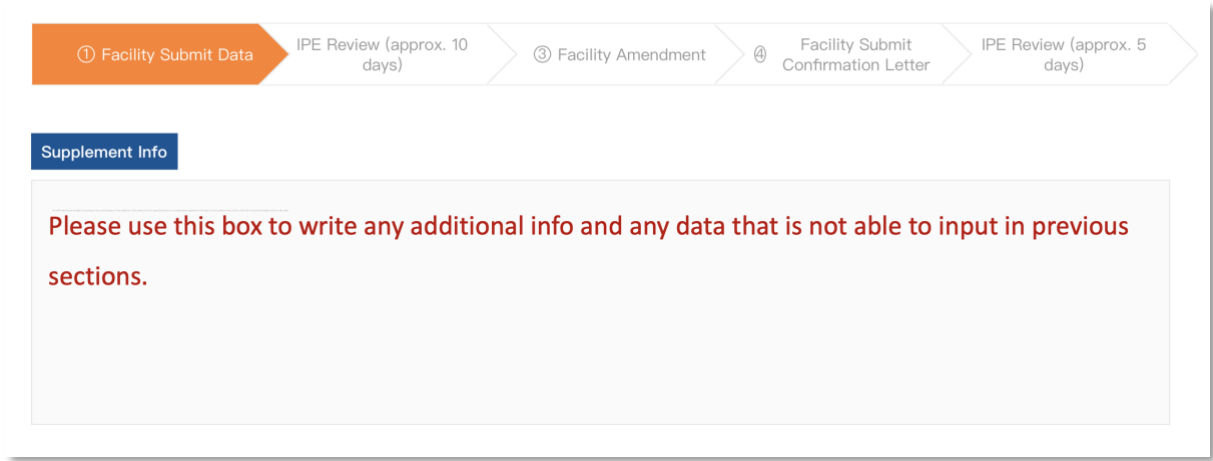

If a brand client has requested to pre-review the data form, you can click Submit Pre-audit, which will send to your registered email a temporary link to forward to your brand client.

Sumbit Pre-audit

### <span id="page-7-1"></span>9. Check IPE's review sent to your registered email address

Please click on the link in the email while you are logged in, modify the data and resubmit following the steps above.

### <span id="page-8-0"></span>10. Submit Confirmation Letter

Once the data form has passed the review, a confirmation letter will be sent to the registered email address. Please follow the steps in your email to download, print and stamp on the confirmation letter before uploading it online.

Once the confirmation letter passes the review, the PRTR data will publish via IPE's website. You can view the status of entered data in the Data Disclosure of My Enterprise.

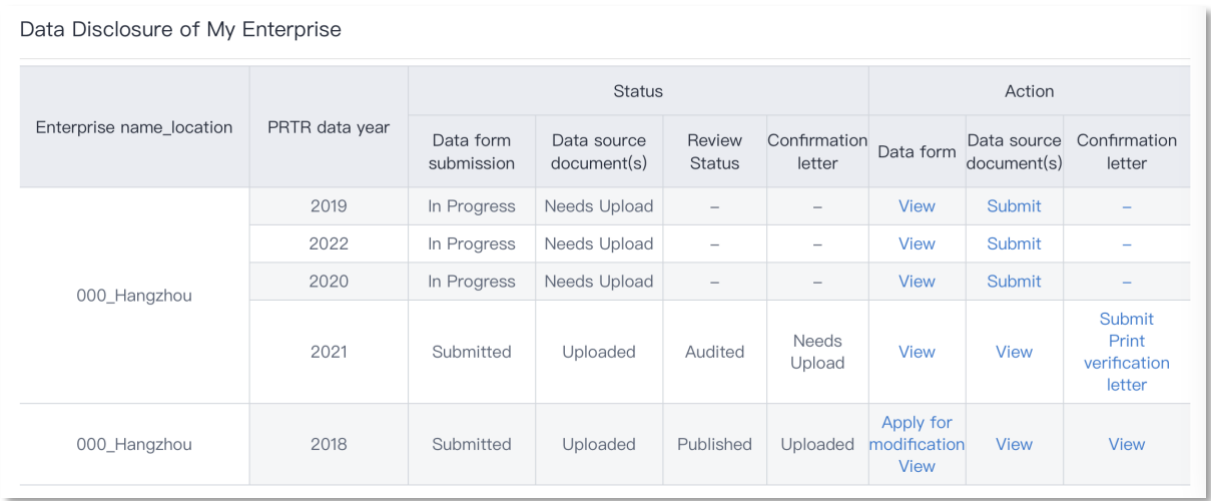